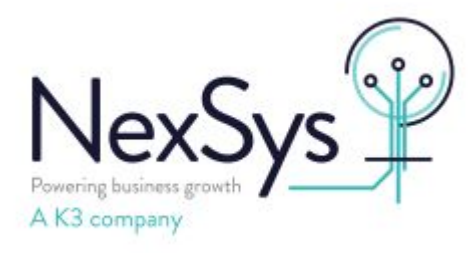

# **SYSPRO 8 - Technical**

## **How to setup a 64 bit ODBC data source**

On the machine in question click the windows button bottom left and enter ODBC in search

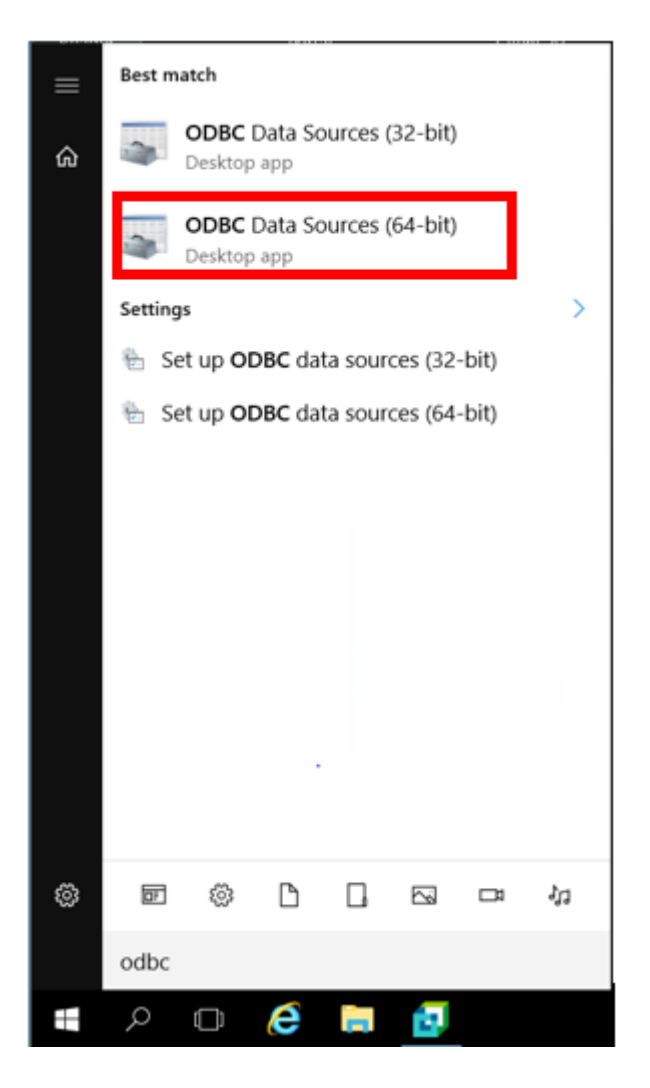

Click on ODBC Data Sources (64-bit) and Select System DSN Tab

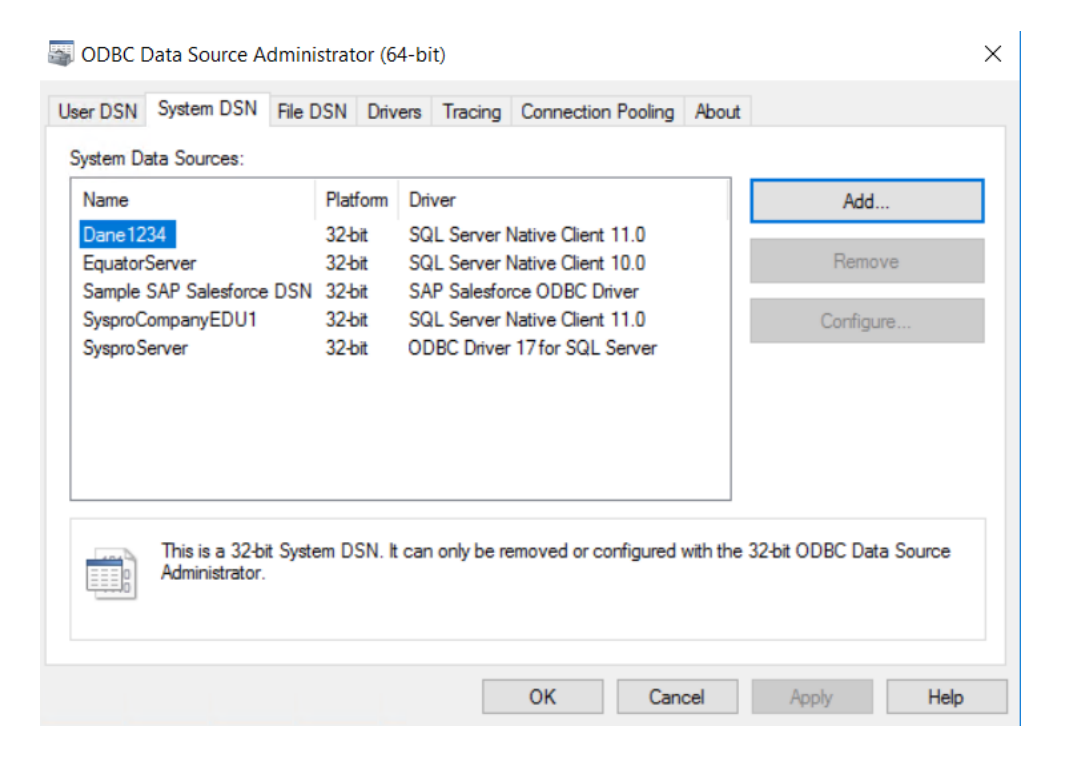

#### Click Add

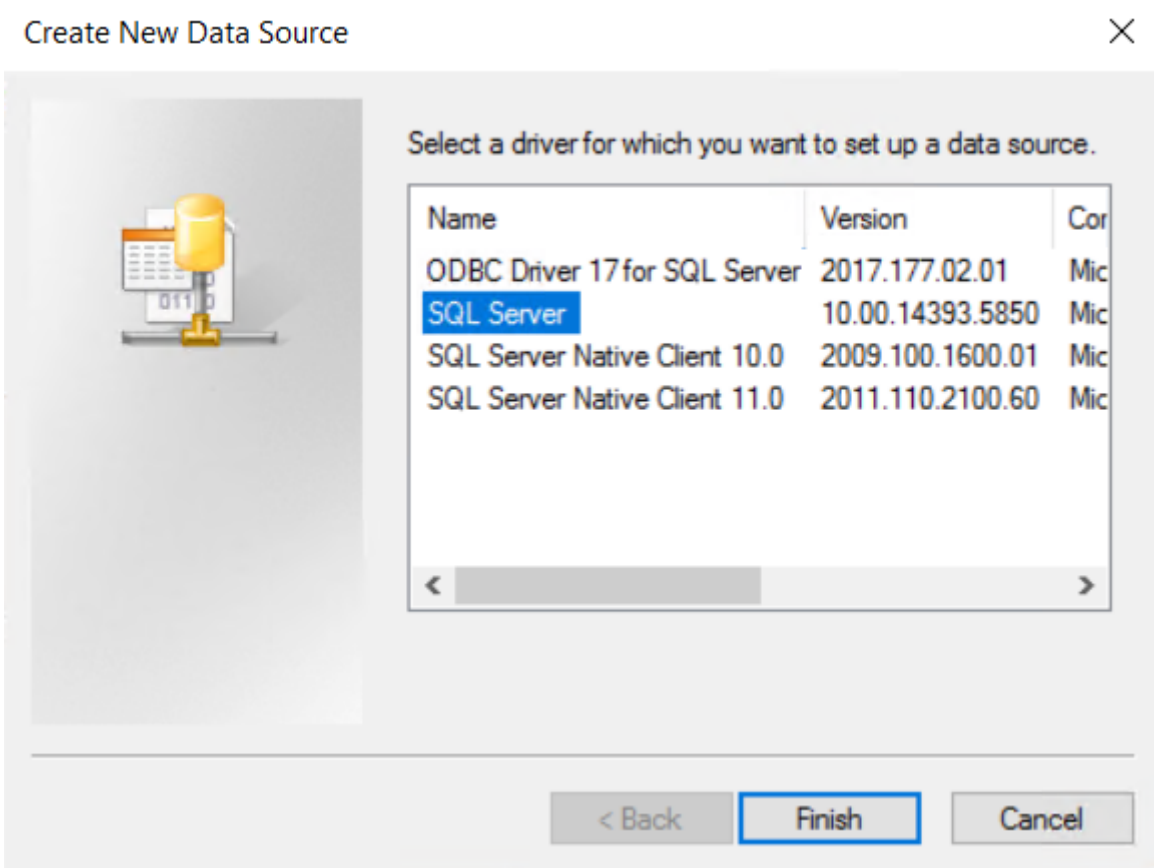

Select SQL Server and Finish

Enter a DSN Name (if you already have a DSN configured 32bit please add the same details for 64 bit)

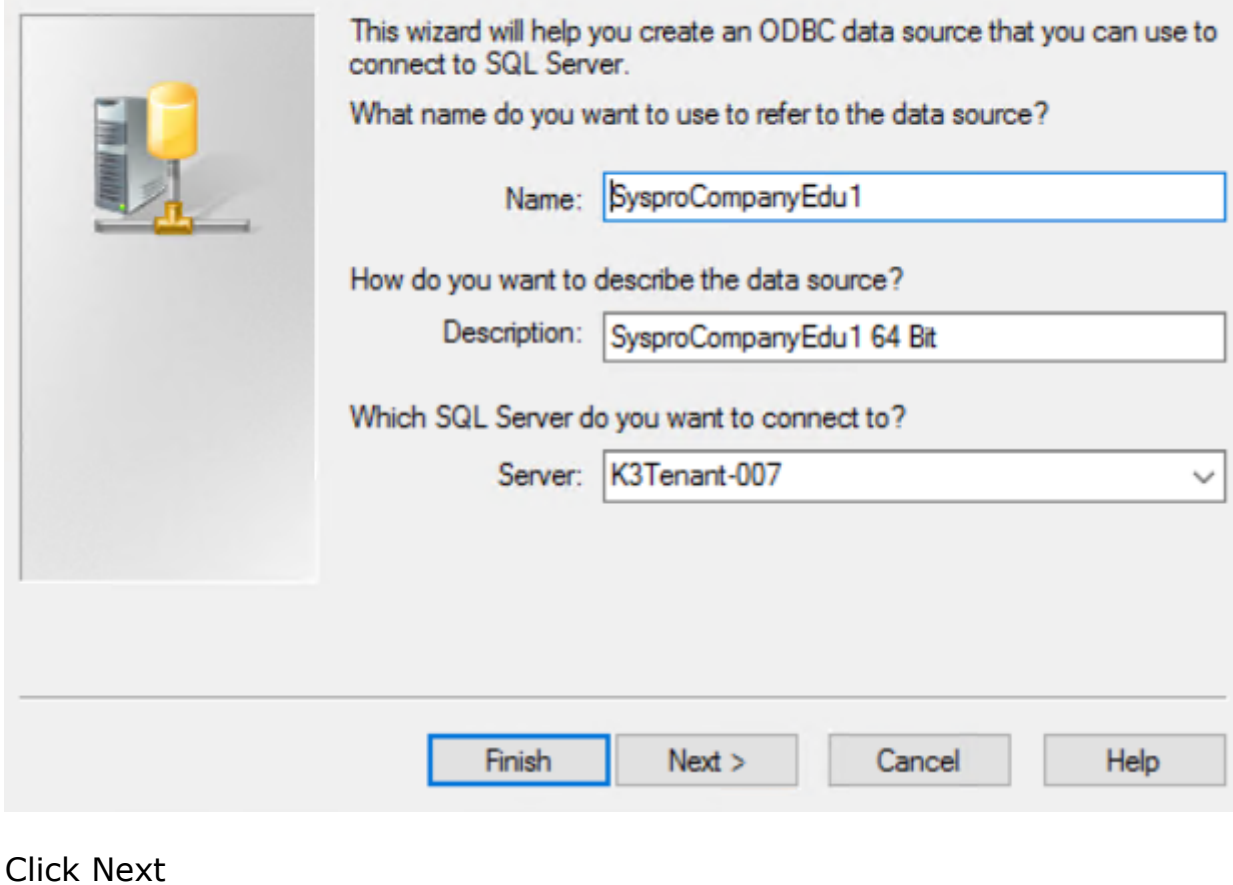

Click Next

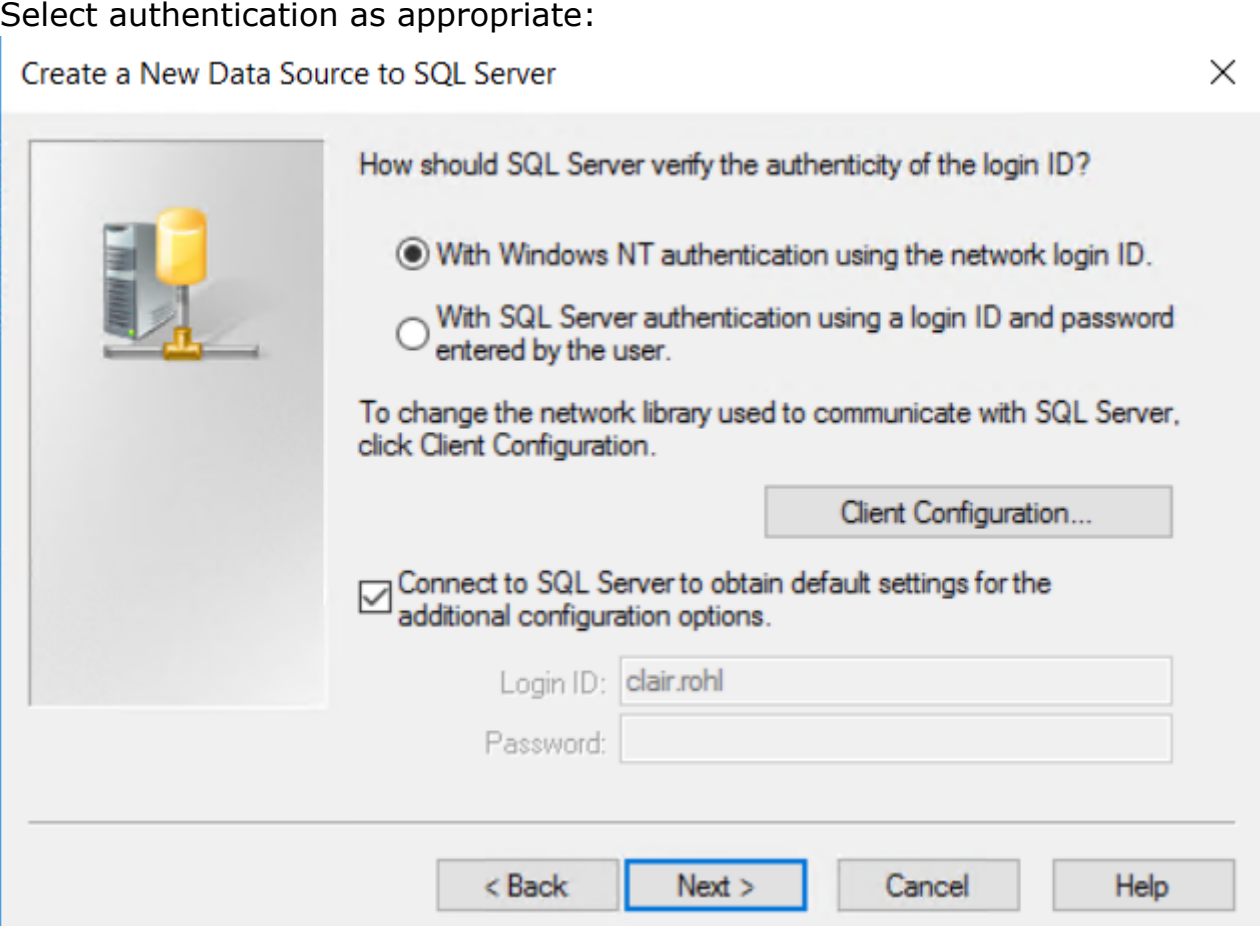

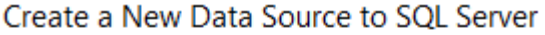

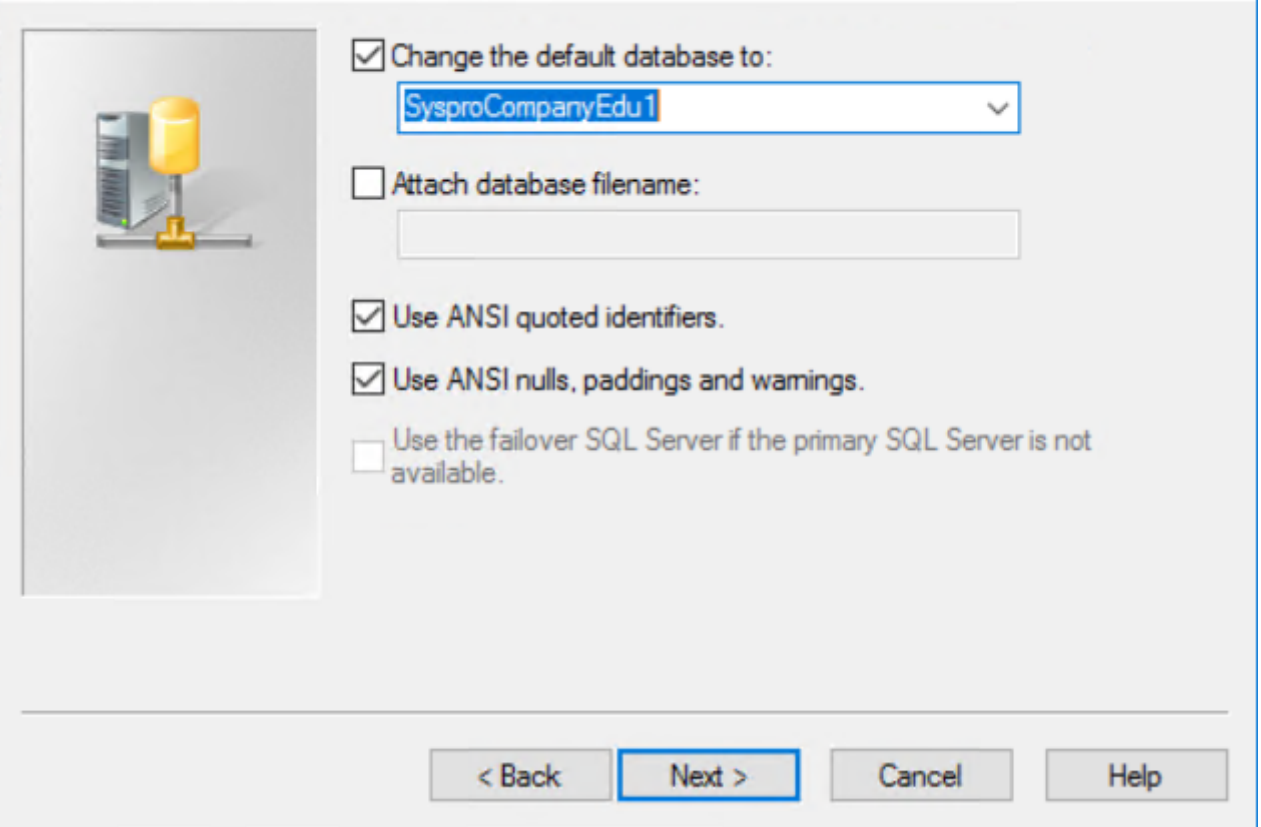

 $\times$ 

Tick Change the default database to and select the database name from the drop down.

Click Next

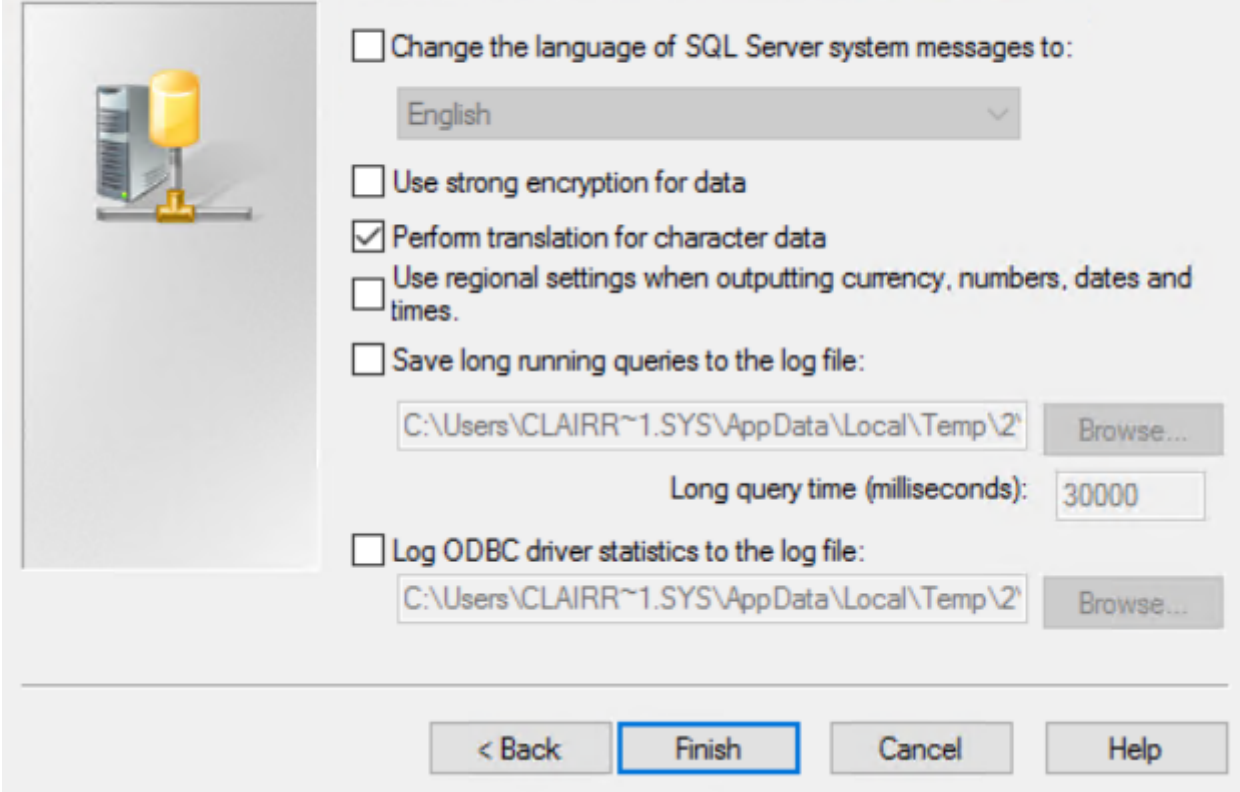

### Leave the defaults then Finish

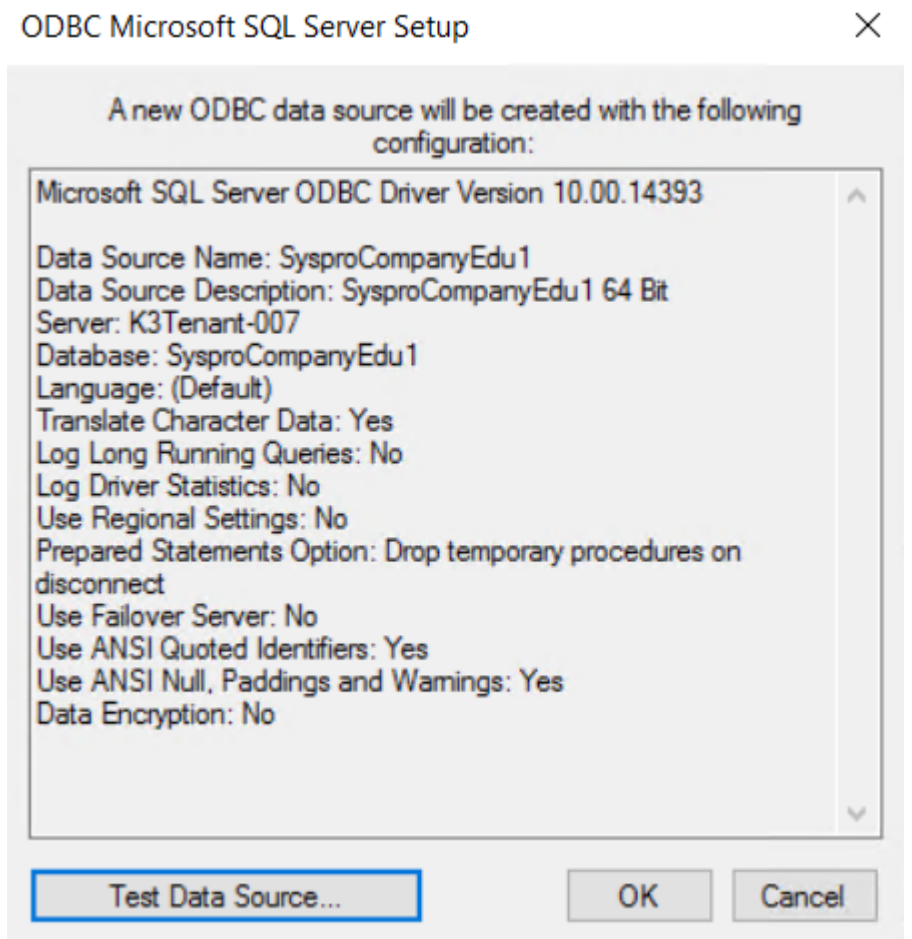

### SQL Server ODBC Data Source Test

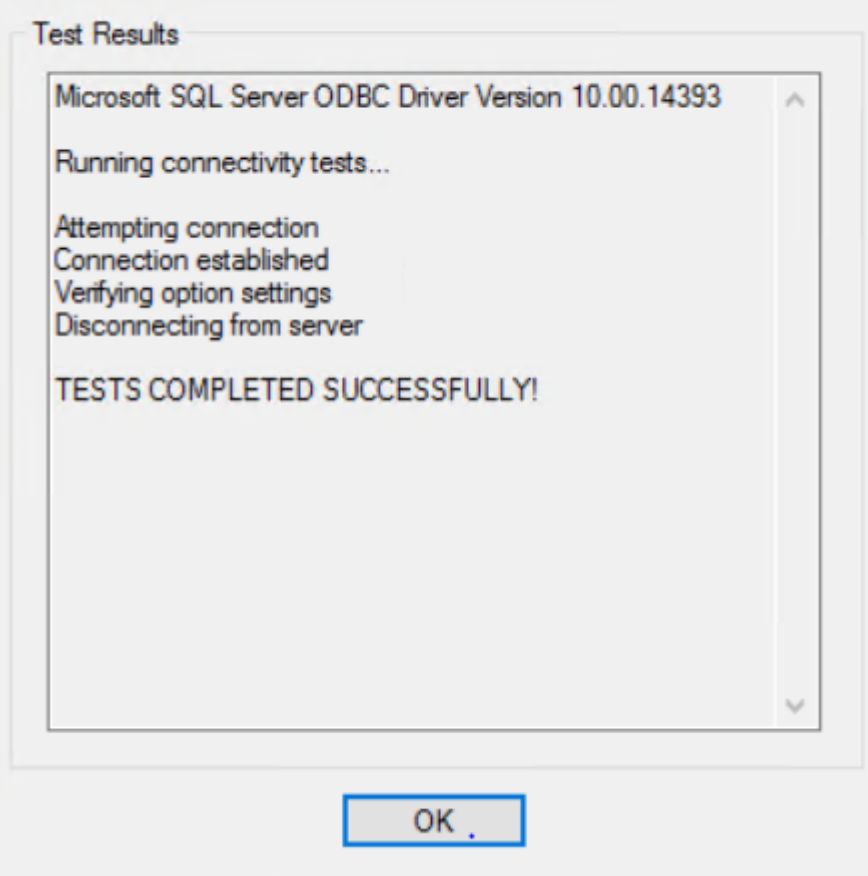

Click Ok, Then Ok